# **BRUGERVEJLEDNING - REDIGERING AF SYSTEMPARAMETEREN - STANDARD ADMINISTRATIV ENHED**

© Copyright 2021 Netcompany. Alle rettigheder forbeholdes.

## **1 Introduktion**

Formålet med at gennemgå og understøtte de kommunale systemadministratorer i at styre, hvilken administrativ enhed der som udgangspunkt bliver valgt, når det oprettes en sag med en sagstype, hvor der ikke er opsat en standard enhed.

Styrende for dette er systemparameteren "Standard administrativ enhed".

I denne vejledning bliver det vist, hvordan I foretager en ændring af systemparameteren "Standard administrativ enhed".

### **1.1 Læsevejledning**

I afsnittet 'Arbejdsgang' vil vi gennemgå, hvordan man foretager ændringer af systemparameteren "Standard administrativ enhed". Dette vil være delt op i en række punkter, der hver beskriver et skridt der skal tages, for at ændre systemparameteren. Disse vil bestå af en instruktion og et skærmbillede. Skærmbilledet viser, hvordan jeres skærm vil se ud umiddelbart før eller efter instruktionen er udført. De steder på skærmen, der er særligt relevant for det skridt der beskrives (f.eks. en fane) er markeret med rød firkant.

#### **1.2 Målgruppe**

Målgruppen for denne vejledning er de kommunale systemadministratorer, som har adgang til systemadministrationsfanen i KP Basis og derved kan ændre systemparametre.

### **1.3 Arbejdsgang**

1) Tilgå først fanen 'Systemadministrations ', og tilgå herefter underfanen 'Systemparametre' (denne vil være valgt som default).

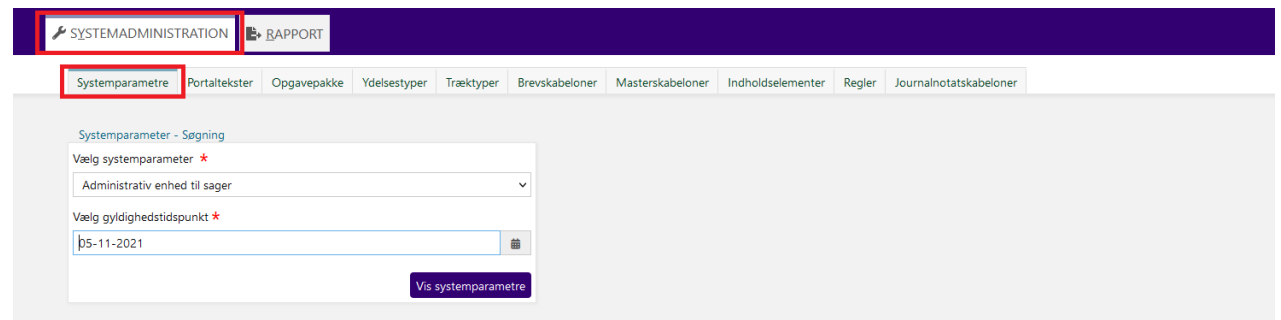

2) Tryk herefter på dropdown-menuen med titlen 'Vælg systemparameter', find i fold-ud menuen systemparameteren "Standard administrativ enhed".

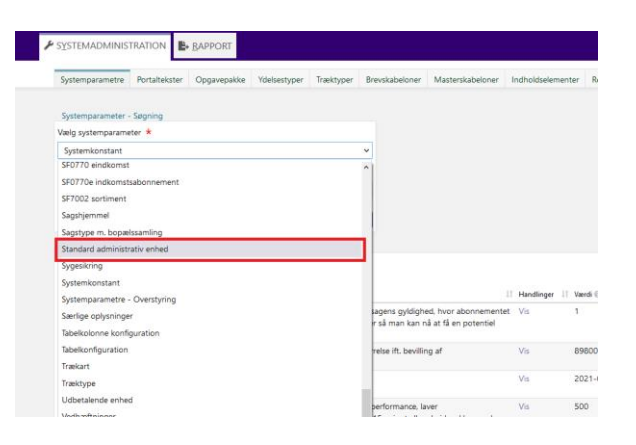

3) Med "Standard administrativ enhed" valgt, klik på "Vis systemparametre".

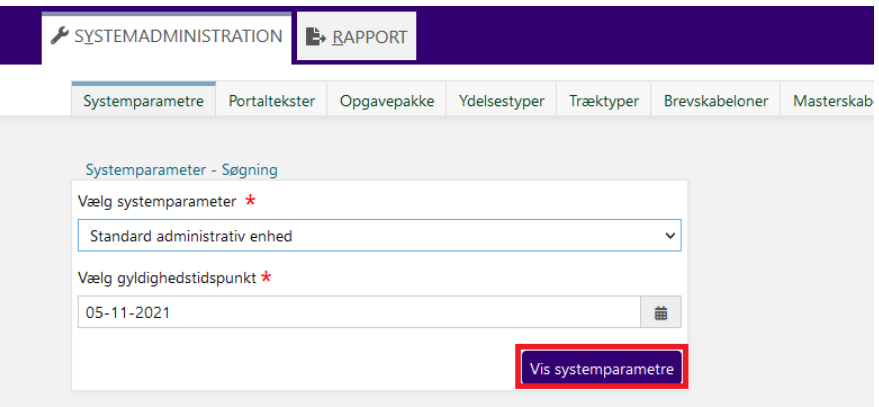

4) Her vil I blive præsenteret for kommunens nuværende "Standard administrative enhed". For at ændre denne, skal I klikke på "Rediger ", i "Handling "-søjlen.

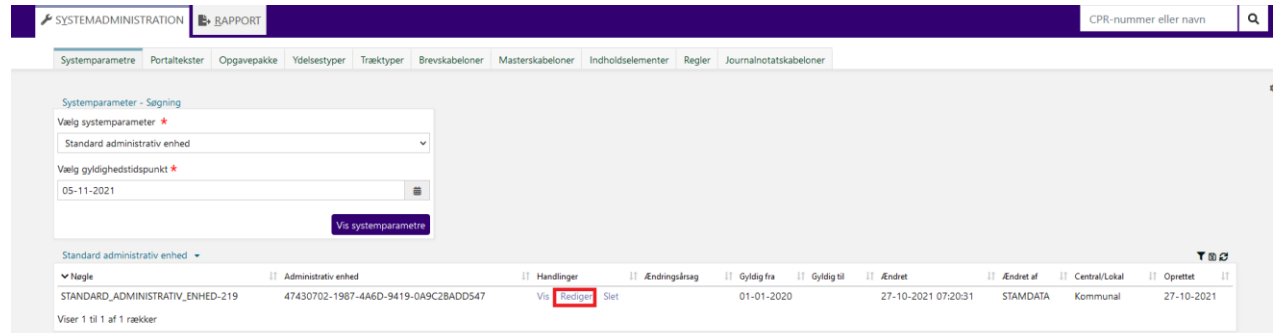

Her kan I ved at klikke på fold ud-menuen med titlen "Administrativ enhed", få muligheden for at vælge mellem de forskellige administrative enheder i systemet. Når en enhed er valgt, kan I trykke på "Gem".

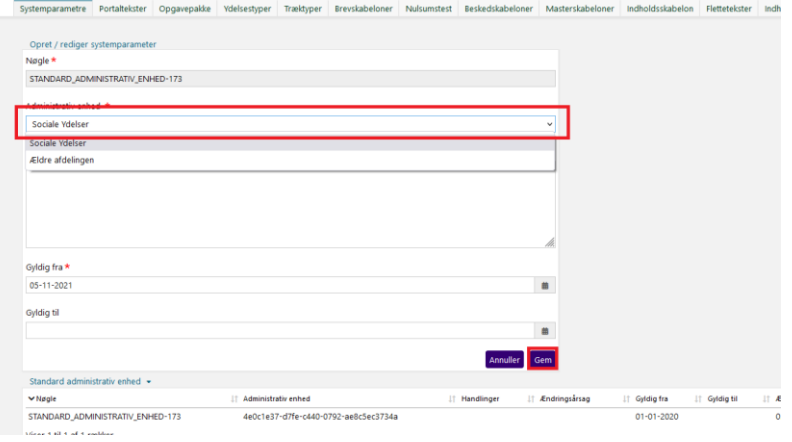

Når I har trykket på "Gem" har I succesfuldt valgt kommunens "Standard administrative enhed".

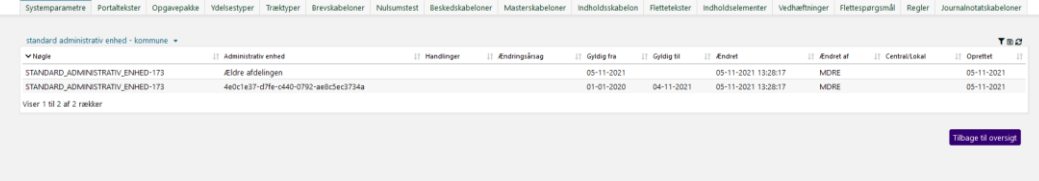